# **HƯỚNG DẪN BỔ SUNG THÔNG TIN THEO YÊU CẦU BỘ NỘI VỤ I. CÁC VẤN ĐỀ THƯỜNG GẶP**

**1. Admin không vào được phần mềm do lâu ngày không đăng nhập làm thế nào?** TRẢ LỜI: Báo tên đơn vị + mã QHNS lên nhóm Zalo để em MISA kích hoạt lại

### **2. CBNV không vào được phần mềm báo lâu ngày không đăng nhập?**

TRẢ LỜI: Báo admin kích hoạt lại các bước phân quyền bổ sung lý lịch để cán bộ đăng nhập: **\*\*\* Phân quyền để cán bộ bổ sung lý lịch** 

- Bước 1: Thiết lập thời gian (Thời gian từ ngày hôm nay trở đi) Quản lý hồ sơ/ bổ sung lý lịch/ thiết lập/ tích cho phép cán bộ thay đổi bổ sung lý lịch/ điền thời gian từ ngày, đến ngày, tích chọn những thông tin cho phép thay đổi/ nhấn Lưu

- Bước 2: Kích hoạt tài khoản Vào bánh răng cưa góc phải/ quản lý người dùng/ tích chọn cán bộ/ nhấn kích hoạt

**LƯU Ý:** khi thiết lập chọn thời gian từ ngày hôm nay trở đi Bước kích hoạt xong/tích chọn hết cán bộ/dấu ba chấm/đặt lại mật khẩu/tự nhập/điền mật khẩu mặc định [123456789@Abc](mailto:123456789@Abc)

### **3. Các cán bộ đã bổ sung thông tin xong, Cán bộ admin làm thế nào để kiểm tra ?**

- Lưu ý: Cán bộ nhân viên khi vào bổ sung lý lịch xong, nhấn LƯU, cần nhấn nút **Gửi** để hồ sơ chuyển đến admin

TRẢ LỜI: Admin vào Hồ sơ CBNV/Bổ sung lý lịch/ thông tin cán bộ gửi lên sẽ hiển thị, admin kiểm tra và nhấn nút phê duyệt để thông tin hồ sơ cập nhật đầy đủ

# **II. THÔNG TIN HỒ SƠ CẦN PHẢI BỔ SUNG**

*Nguyên tắc khai báo:* theo thực tế phát sinh của cán bộ, nếu cán bộ không có khen thưởng, kỉ luật, cán bộ mới vào chưa đủ thời gian đánh giá, thông tin khác liên quan gián đoạn lao động nhưng cán bộ không có gián đoạn lao động….anh chị cần báo về cơ quan chủ quản là SNV hay PNV của mình để thống kê báo cáo gửi Bộ nội vụ.

### **1. Tuyển dụng, quá trình công tác: Không có bản ghi tại quá trình công tác (Mục 2/ Thêm)**

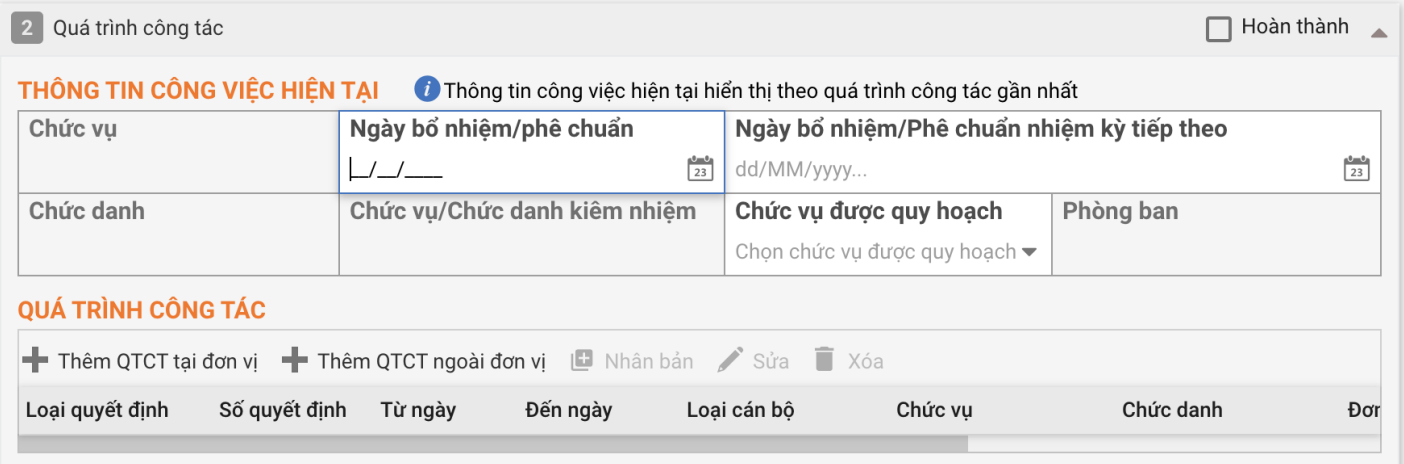

# **2. Lương, phụ cấp chức vụ: Không có bản ghi Quá trình lương, phụ cấp (Mục 3/ Thêm)**

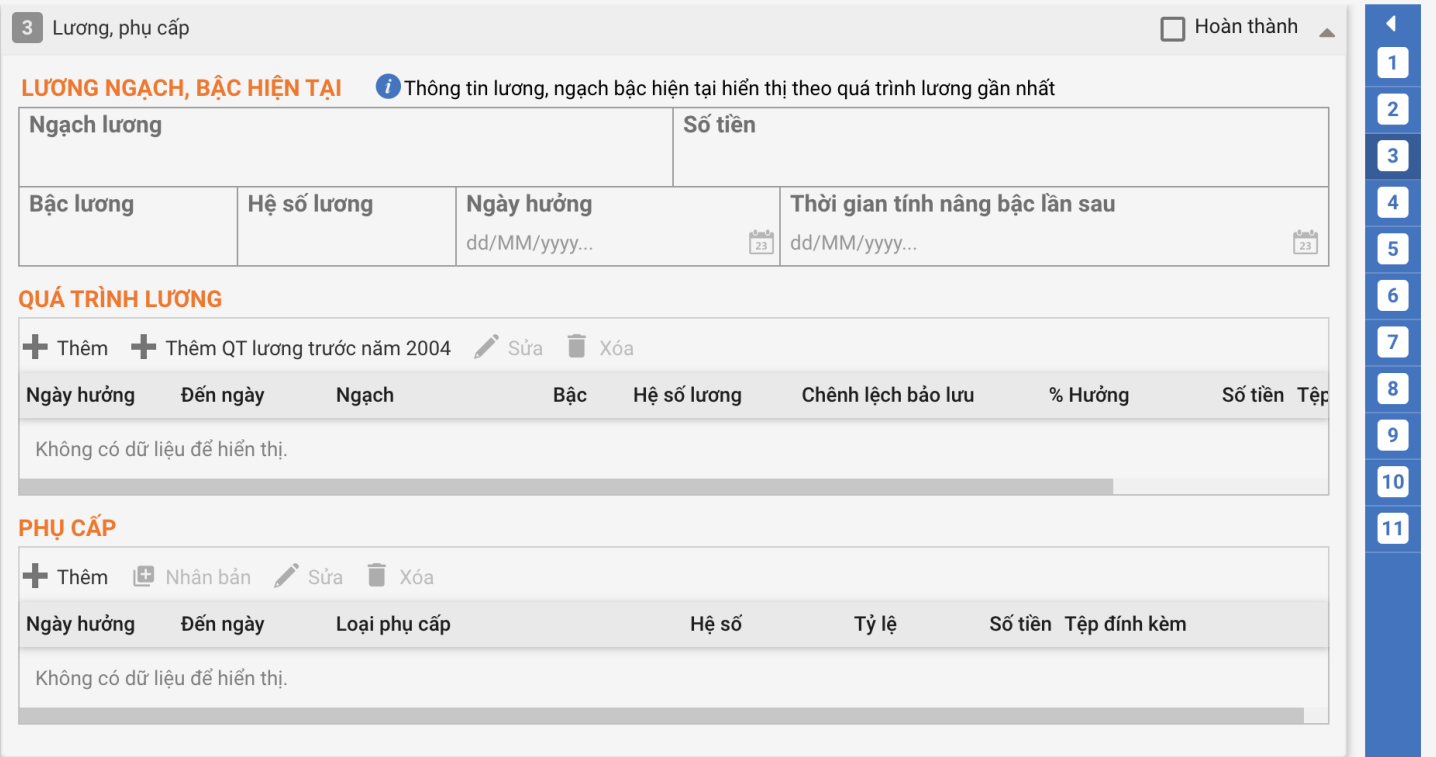

#### **3. Trình độ đào tạo, bồi dưỡng: không có bản ghi ở bất kỳ mục nào trong Quá trình đào tạo, bồi dưỡng (Mục 4/ Thêm)**

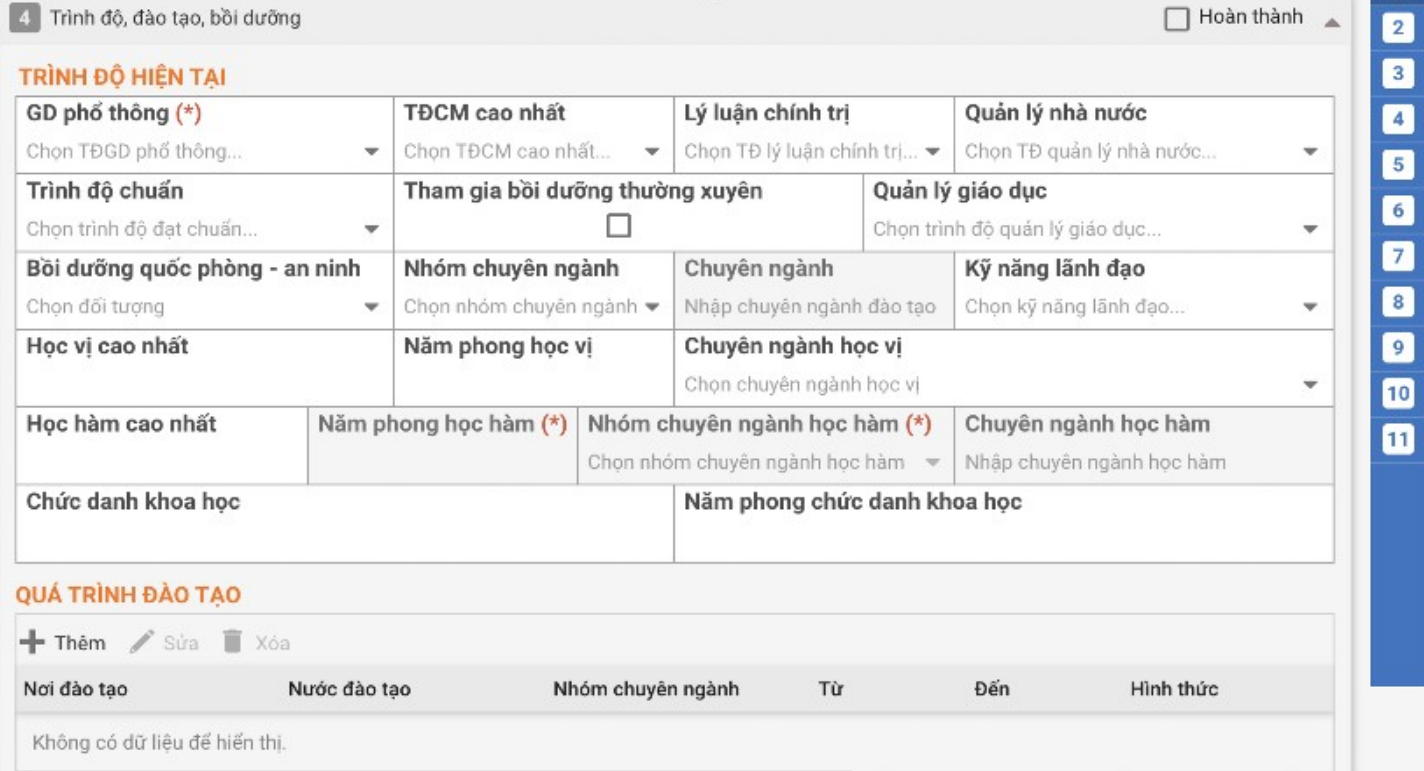

# **4. Khen thưởng, kỷ luật: không có bất bản ghi nào (Mục 5/ Thêm)**

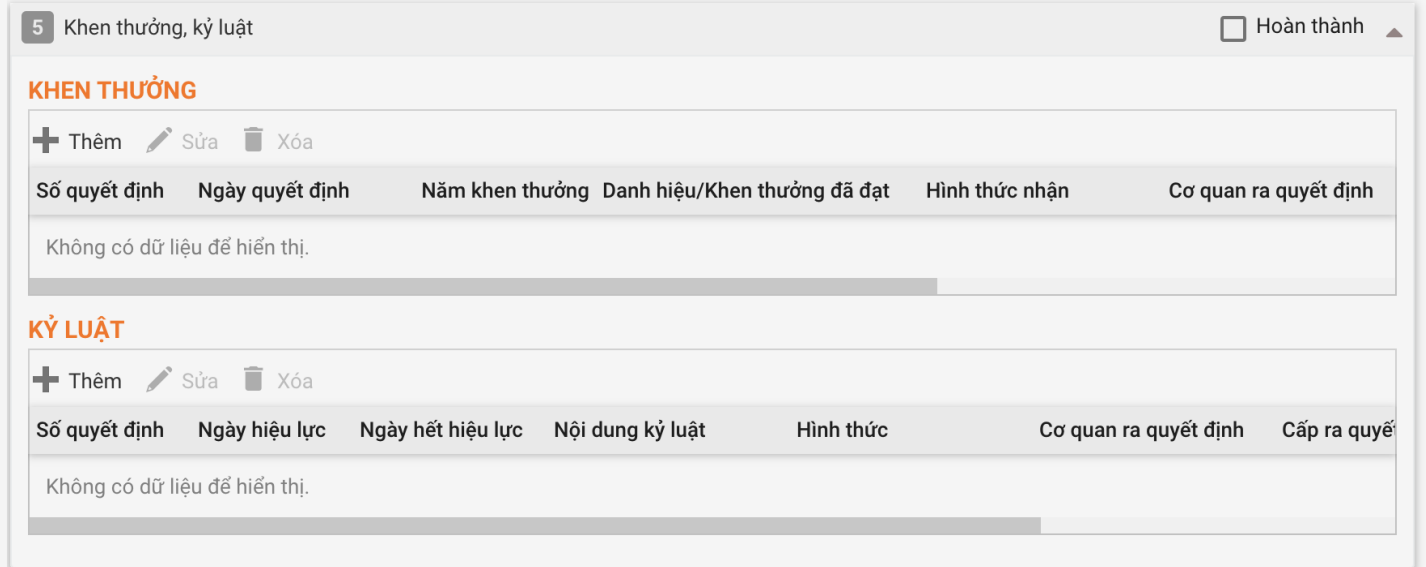

**5. Đặc điểm lịch sử bản thân: không có bất kỳ bản ghi nào tại lịch sử bản thân, quan hệ gia đình (Mục 6/ Thêm)**

#### **6. Thông tin khác: không có bản ghi nào tại Thông tin khác/Gián đoạn lao động (Mục 7/Giám đoạn lao động/Thêm)**

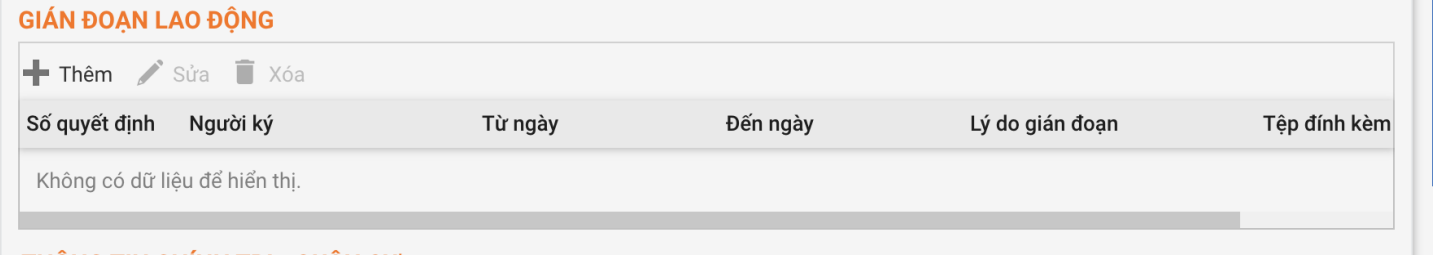

# **7. Kết quả xếp loại chất lượng: không có bản ghi tại kết quả đánh giá, phân loại (mục 8)**

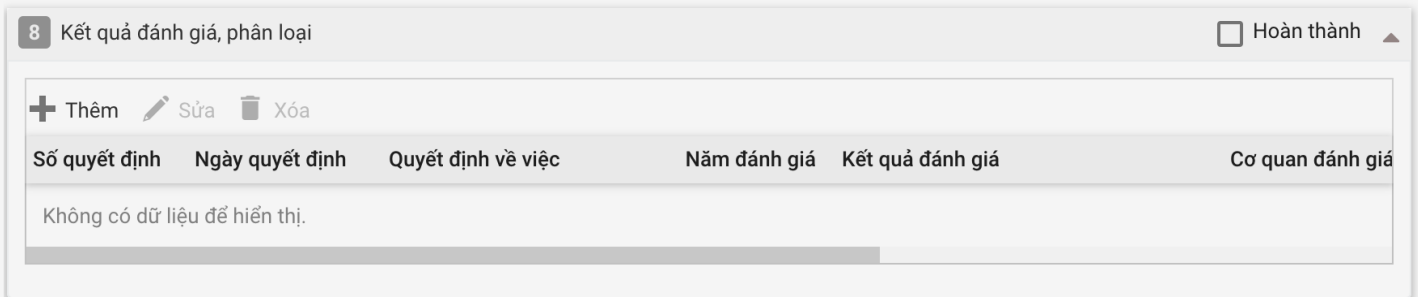

### **8. Hoàn cảnh kinh tế gia đình: không có bản ghi nào tại các mục dưới đây Mục 7/ Thêm nguồn thu nhập chính của GĐ**

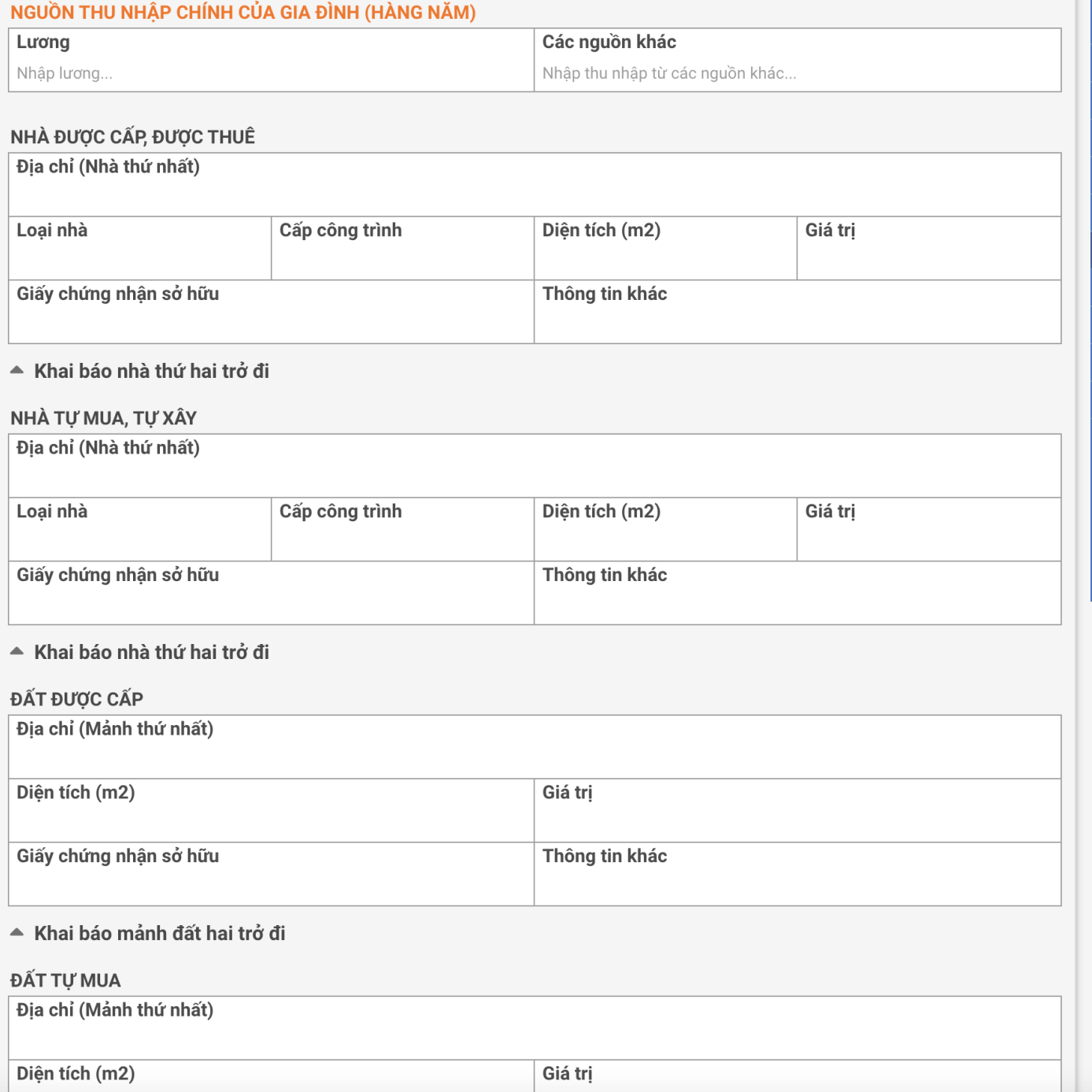

**2000000000000** 

# **9. Đơn vị đã bổ sung xong thông tin thì làm thế nào để biết hồ sơ đã hợp lệ theo yêu cầu Bộ nội vụ?**

TRẢ LỜI: AC tiến hành Đồng bộ hồ sơ lên CSDLQG như lần đầu làm. Lưu ý chỉ chọn các hồ sơ thiếu thông tin cần bổ sung, không tích chọn các hồ sơ khác.

 Sau khi BNV kiểm tra sẽ xuất khẩu File cho MISA định kì, chúng em sẽ gửi đầu mối các PNV các quận huyện để hướng dẫn anh chị tiếp ạ

ANH CHỊ làm theo hướng dẫn đồng bộ này nhé: [https://help.qlcb.vn/knowledge-base/huong](https://help.qlcb.vn/knowledge-base/huong-dan-cbtc-cac-don-vi-truc-thuoc-so-noi-vu-duoc-phan-quyen-tien-hanh-dong-bo-cbnv-cua-don-vi-minh-len-csdlqg/)[dan-cbtc-cac-don-vi-truc-thuoc-so-noi-vu-duoc-phan-quyen-tien-hanh-dong-bo-cbnv-cua-don-vi](https://help.qlcb.vn/knowledge-base/huong-dan-cbtc-cac-don-vi-truc-thuoc-so-noi-vu-duoc-phan-quyen-tien-hanh-dong-bo-cbnv-cua-don-vi-minh-len-csdlqg/)[minh-len-csdlqg/](https://help.qlcb.vn/knowledge-base/huong-dan-cbtc-cac-don-vi-truc-thuoc-so-noi-vu-duoc-phan-quyen-tien-hanh-dong-bo-cbnv-cua-don-vi-minh-len-csdlqg/)

**Bước 1:** Đồng bộ CSDLQG\Đồng bộ CSDLQG BNV/Chọn trạng thái đã đồng bộ/nhấn Enter **Bước 2:** Chọn các hồ sơ mới bổ sung thông tin nhấn Đồng bộ